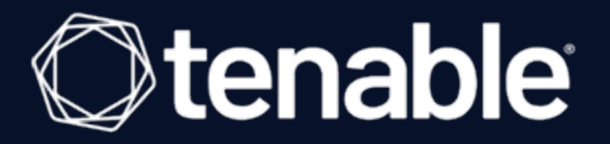

## Tenable and Senhasegura Integration Guide

Last Revised: February 07, 2024

# Table of Contents

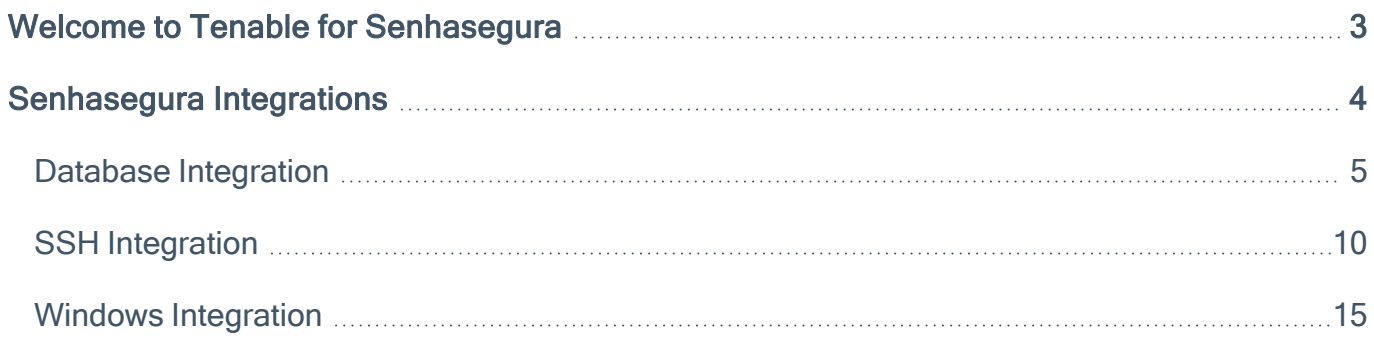

 $\circledcirc$ 

#### <span id="page-2-0"></span>Welcome to Tenable for Senhasegura

This document provides information and steps for integrating Tenable Vulnerability Management, Tenable Nessus, or Tenable Security Center with Senhasegura Privileged Access Management (PAM).

Senhasegura is a privileged access management software solution that stores, manages, and monitors all credentials, such as passwords, SSH keys, and digital certificates in a secure digital vault. Using encryption mechanisms, the password vault offers users the ability to use only one password to access a series of credentials registered in the solution. Additionally, Senhasegura can be used to access all network resources through SSH and RDP protocols, storing all records of their use for audit and compliance analysis purposes. Its intelligence allows for real-time analysis of actions taken by users and alert generation to identify fraud or inappropriate action.

# <span id="page-3-0"></span>Senhasegura Integrations

View one of the following options for Senhasegura integration steps:

 $\mathbb{O}$ 

- Database [Integration](#page-4-0)
- **SSH [Integration](#page-9-0)**
- Windows [Integration](#page-14-0)

### <span id="page-4-0"></span>Database Integration

To configure database integration:

- 1. Log in to the Tenable user interface.
- 2. Click Scans.

The My Scans page appears.

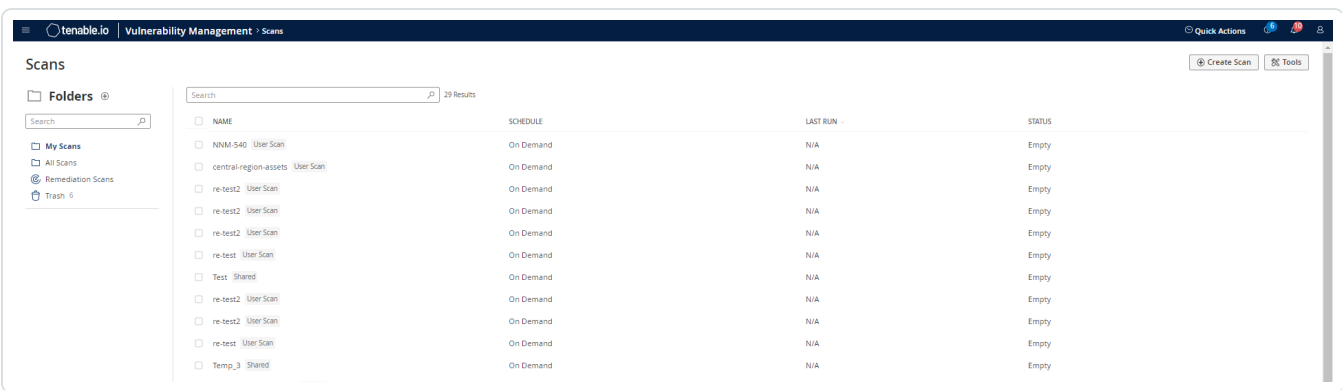

 $\mathbb{O}$ 

3. Click + New Scan.

The Select a Scan Template page appears.

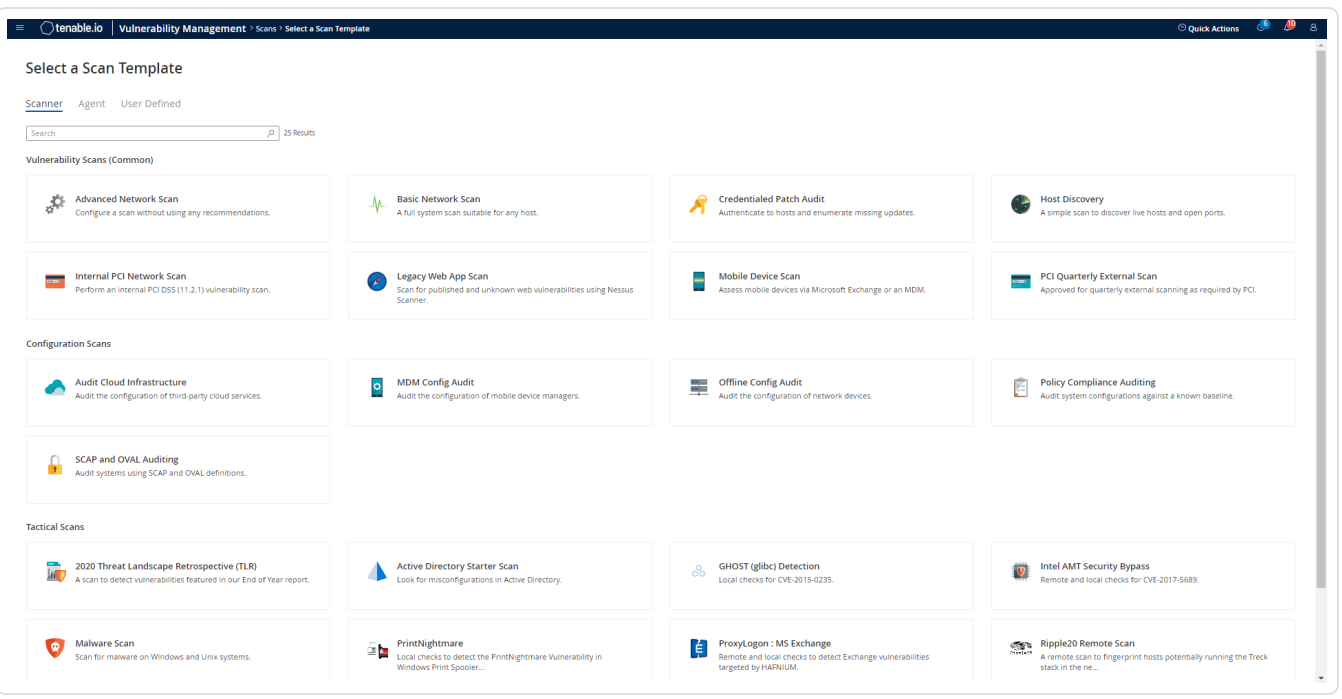

4. Select a scan template. For demonstration, the Advanced Network Scan template is used.

◯

The scan configuration page appears.

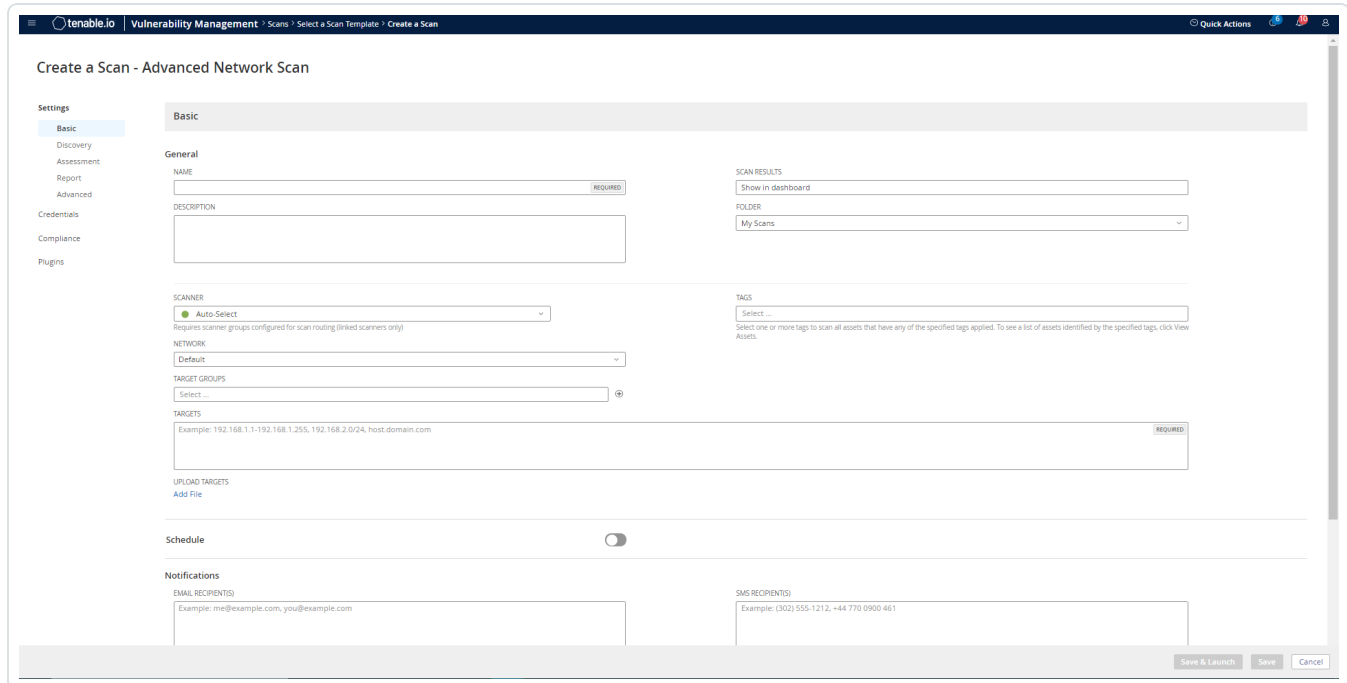

- 5. In the Name box, type a name for the scan.
- 6. In the Targets box, type an IP address, hostname, or range of IP addresses.
- 7. (Optional) Add a description, folder location, scanner location, and specify target groups.
- 8. Click the Credentials tab.

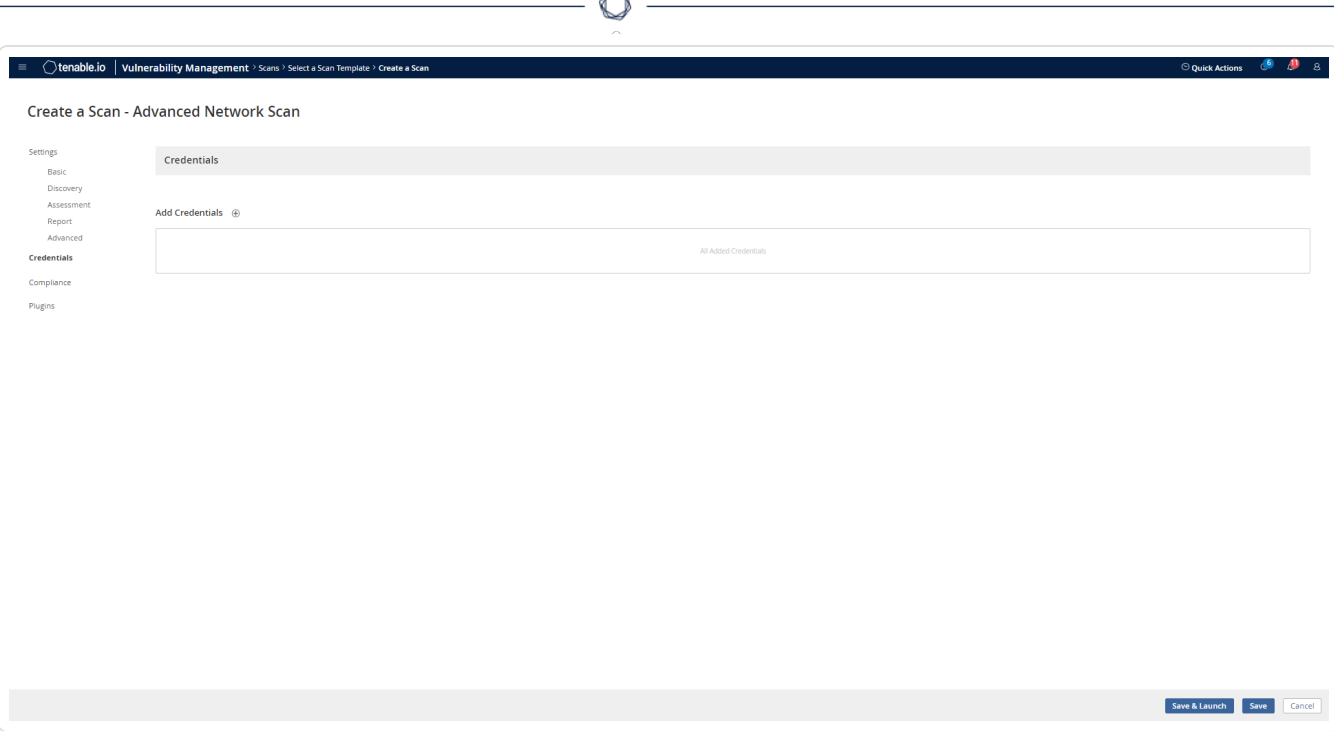

A

#### The Credentials pane appears.

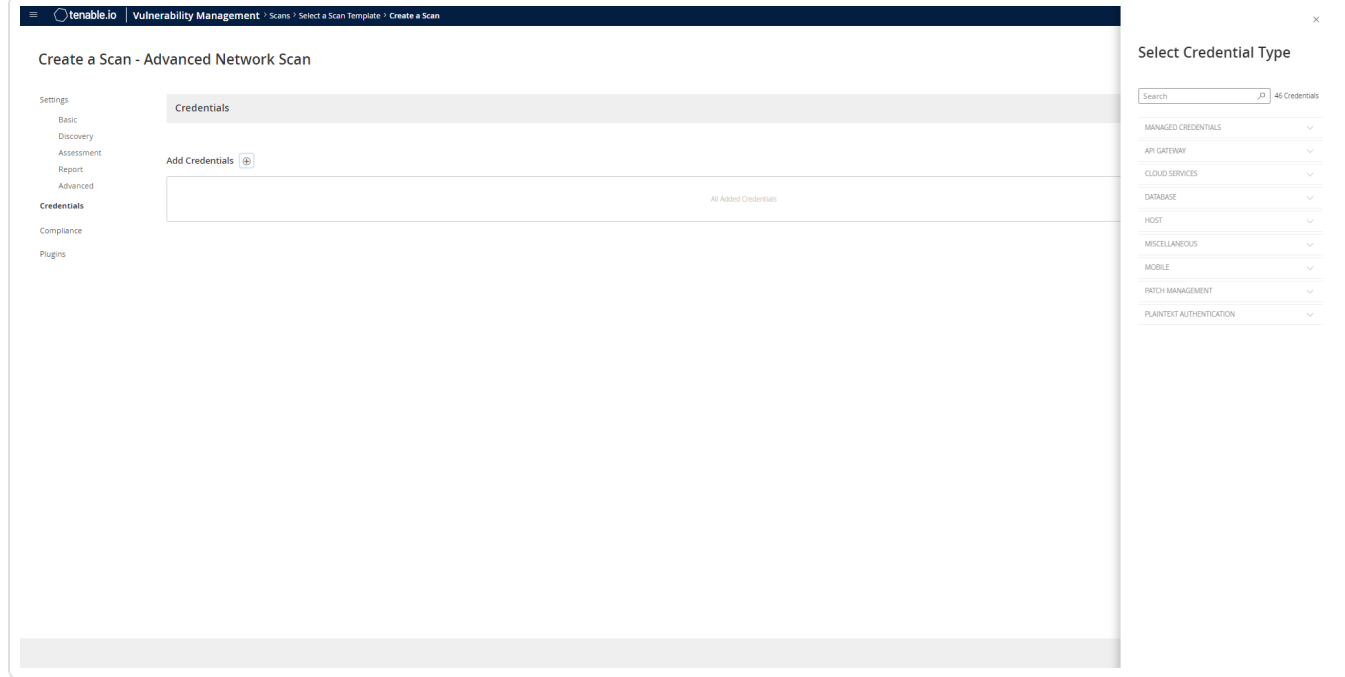

9. Click the Database option.

The Database options appear.

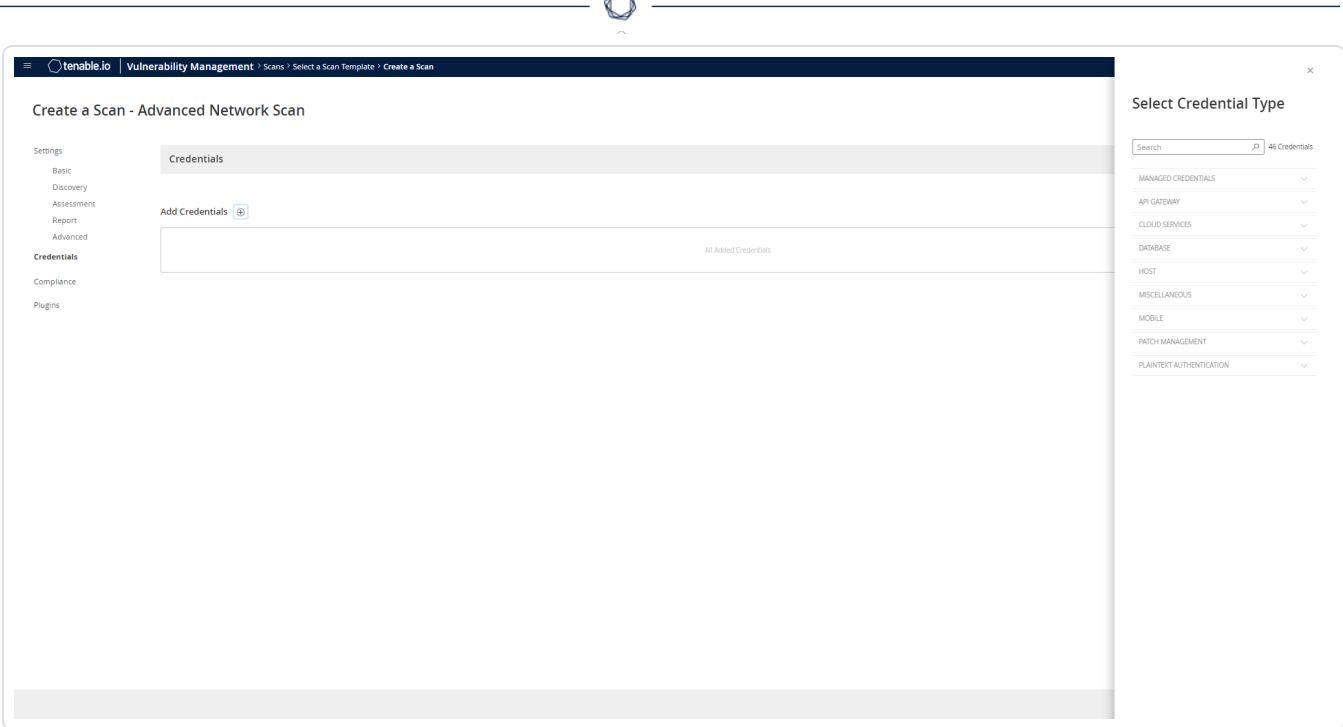

**Form** 

10. From the Database Type drop-down, select Oracle.

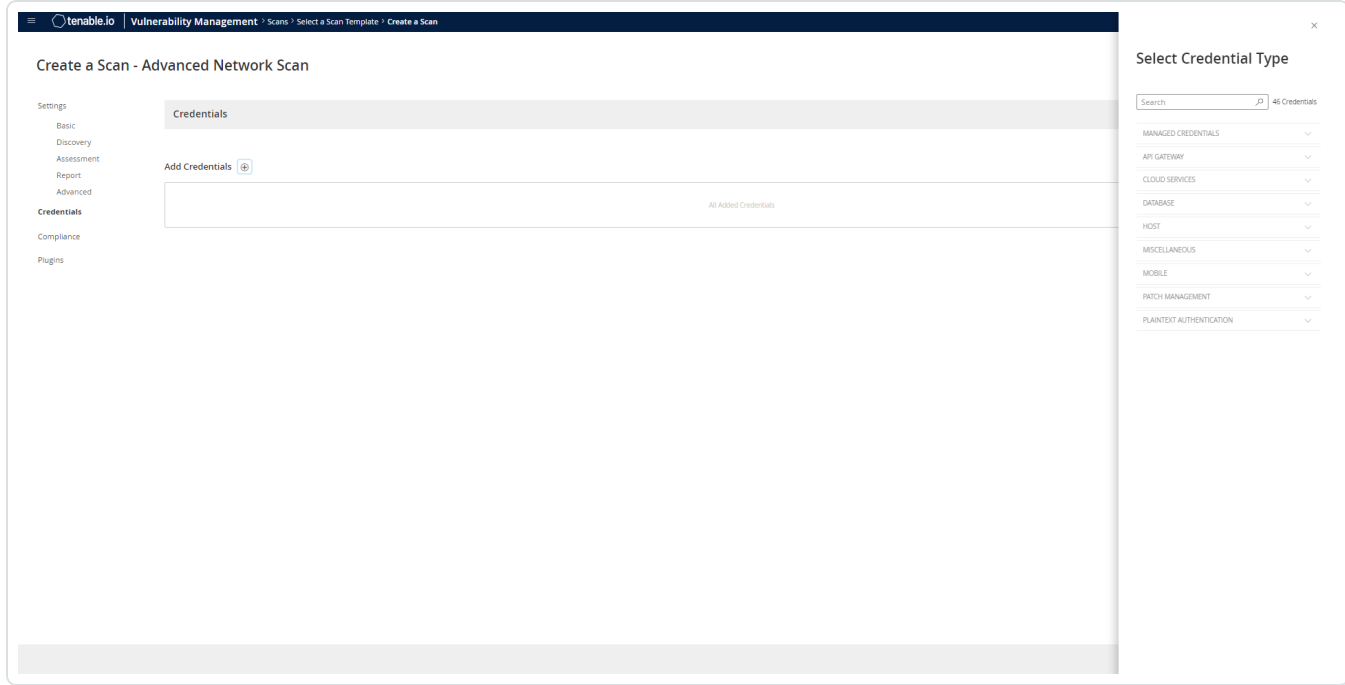

11. From the Auth Type drop-down, select Senhasegura.

The Senhasegura field options appear.

12. Configure each field for the Database authentication.

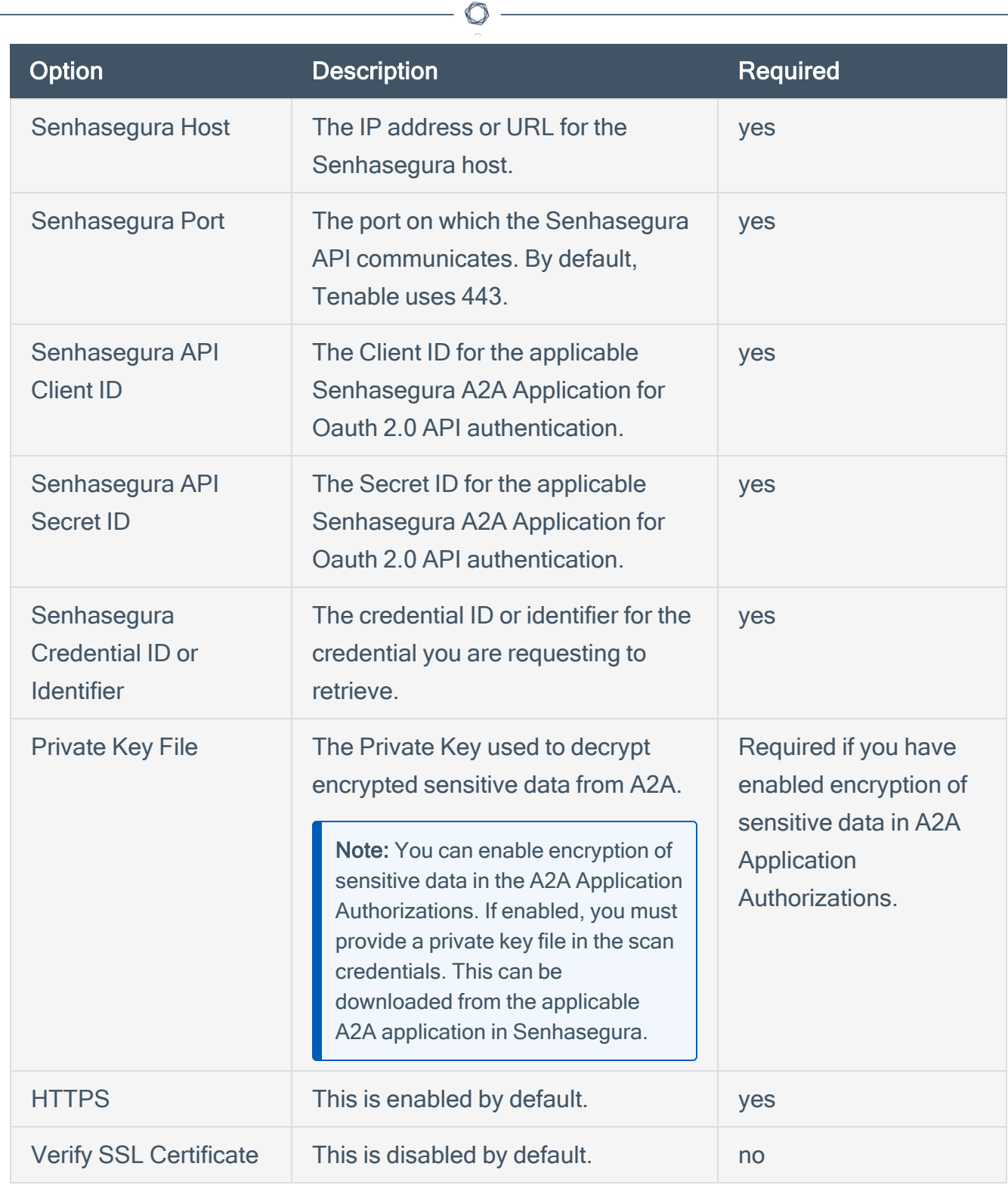

#### 13. Click Save.

### <span id="page-9-0"></span>SSH Integration

To configure SSH integration:

- 1. Log in to the Tenable user interface.
- 2. Click Scans.
- 3. Click + New Scan.

The My Scans page appears.

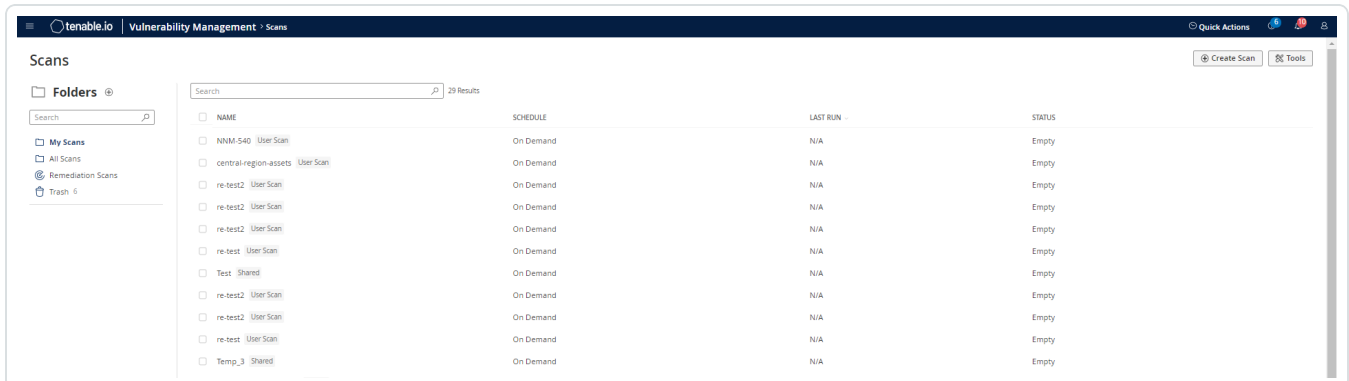

 $\circledcirc$ 

4. Select a scan template.

The Scan Templates page appears.

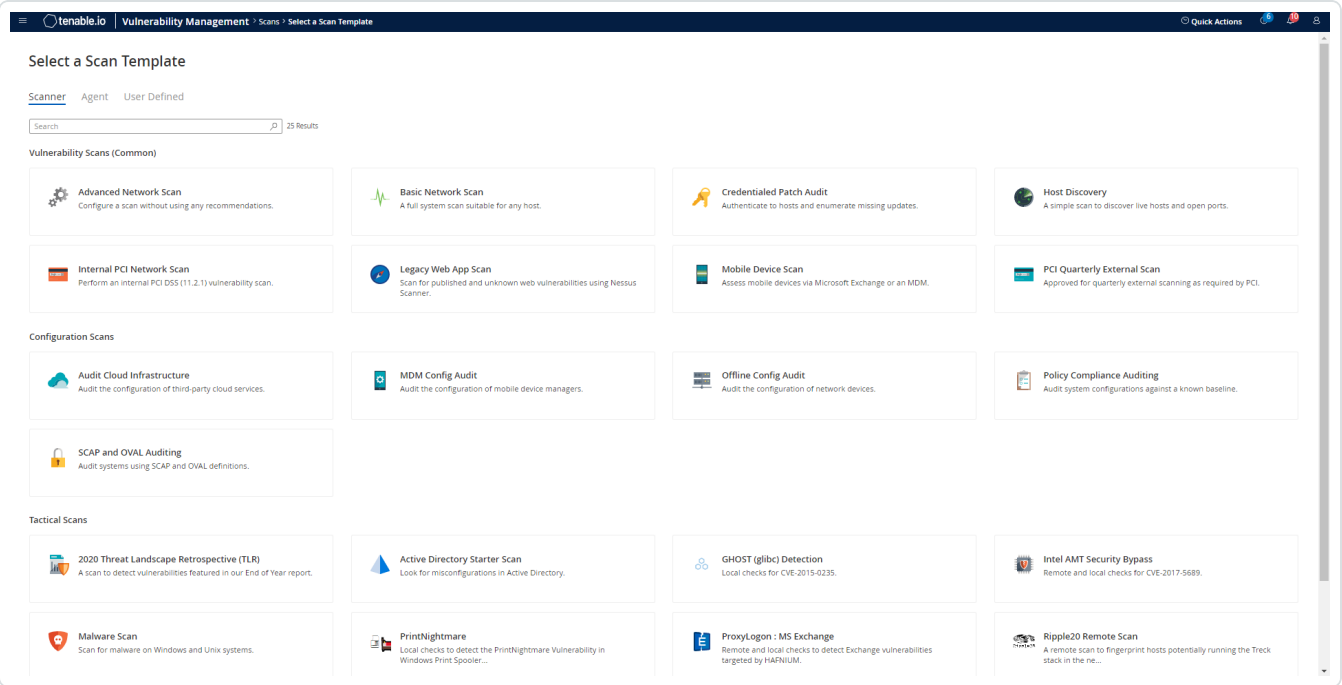

The scan configuration page appears.

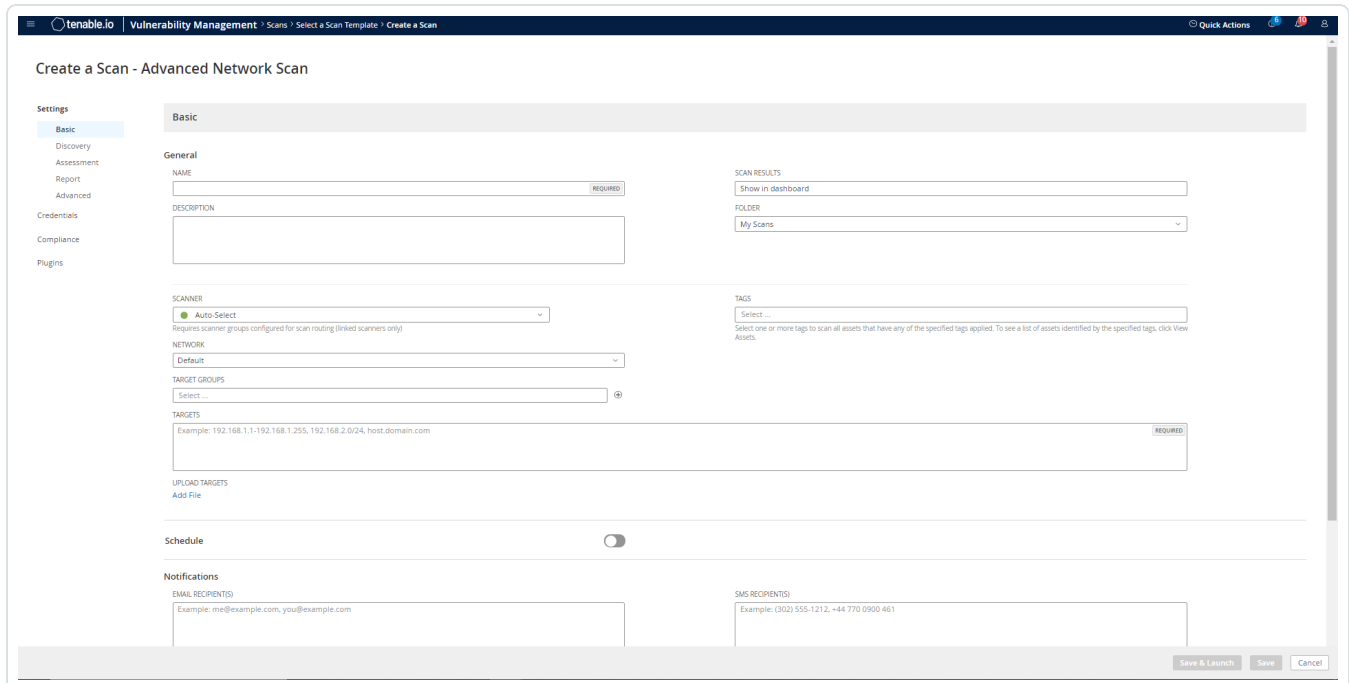

 $\circledcirc$ 

- 5. In the Name box, type a name for the scan.
- 6. In the Targets box, type an IP address, hostname, or range of IP addresses.
- 7. (Optional) Add a description, folder location, scanner location, and specify target groups.
- 8. Click the Credentials tab.

The Credentials options appear.

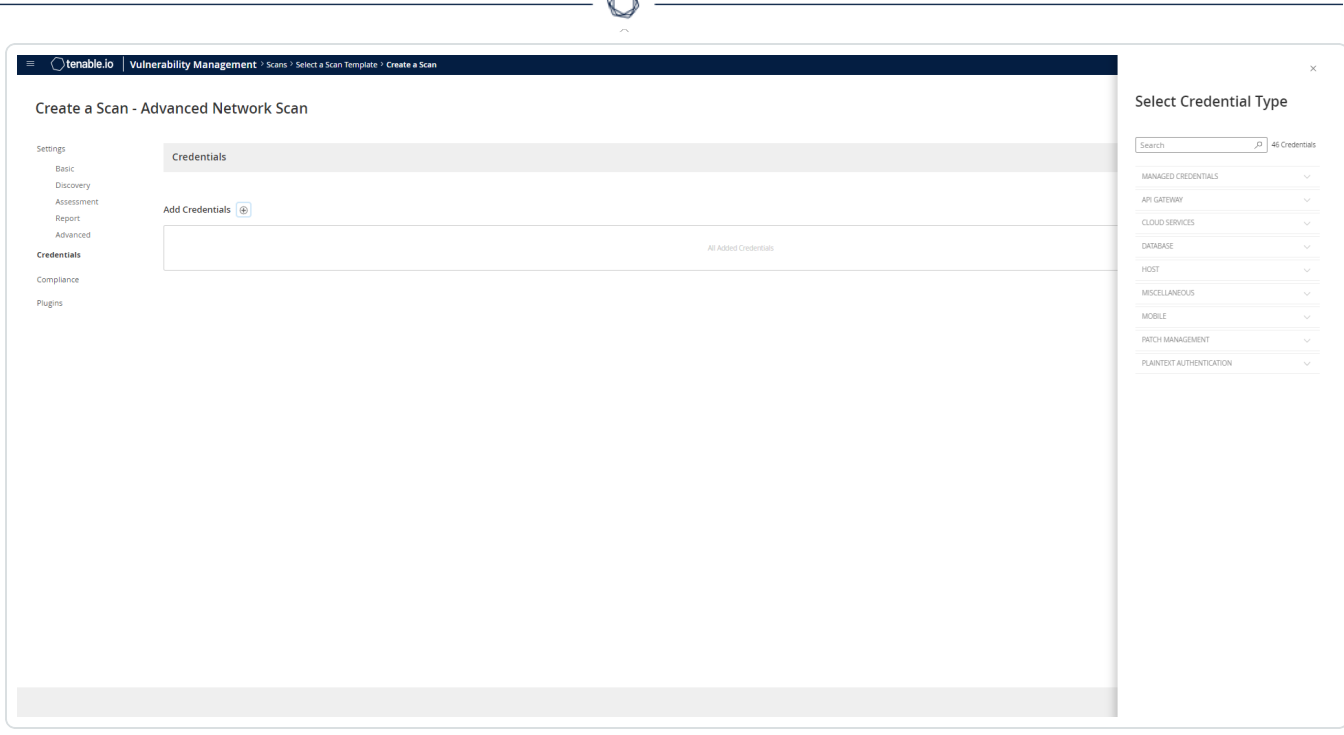

- 9. In the Select a Credential menu, select the Host drop-down.
- 10. Select SSH.

The Senhasegura field options appear.

11. Configure each field for SSH authentication.

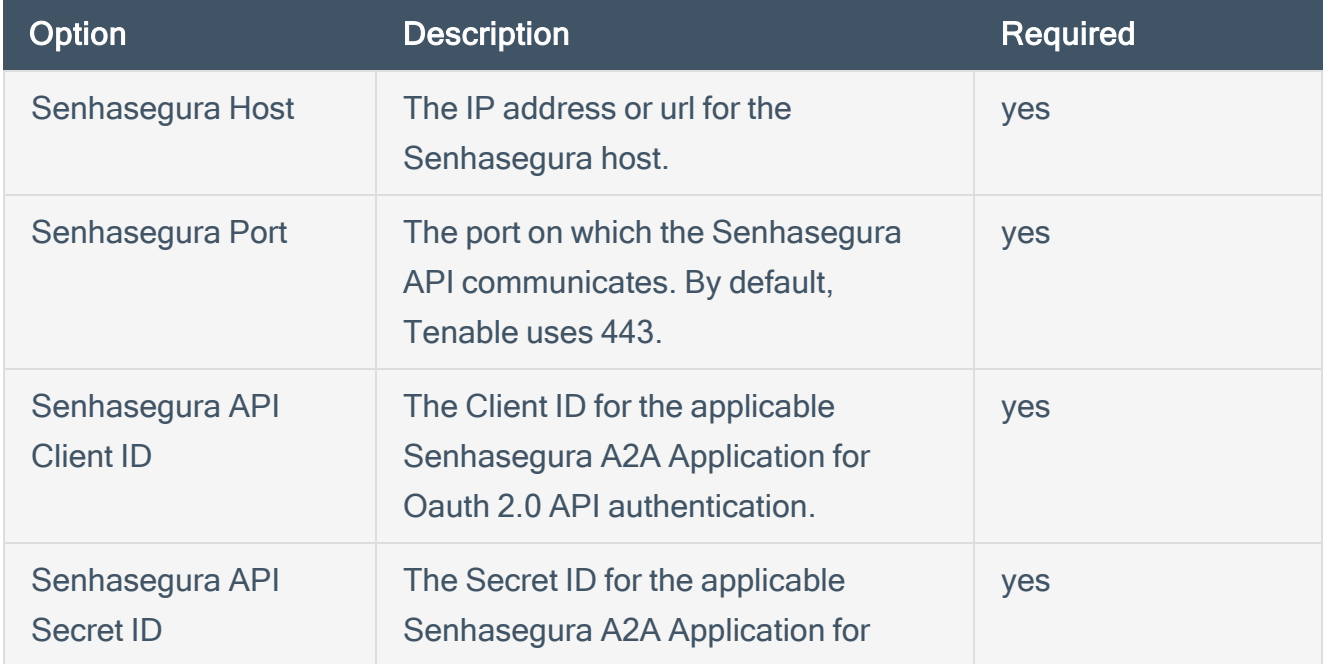

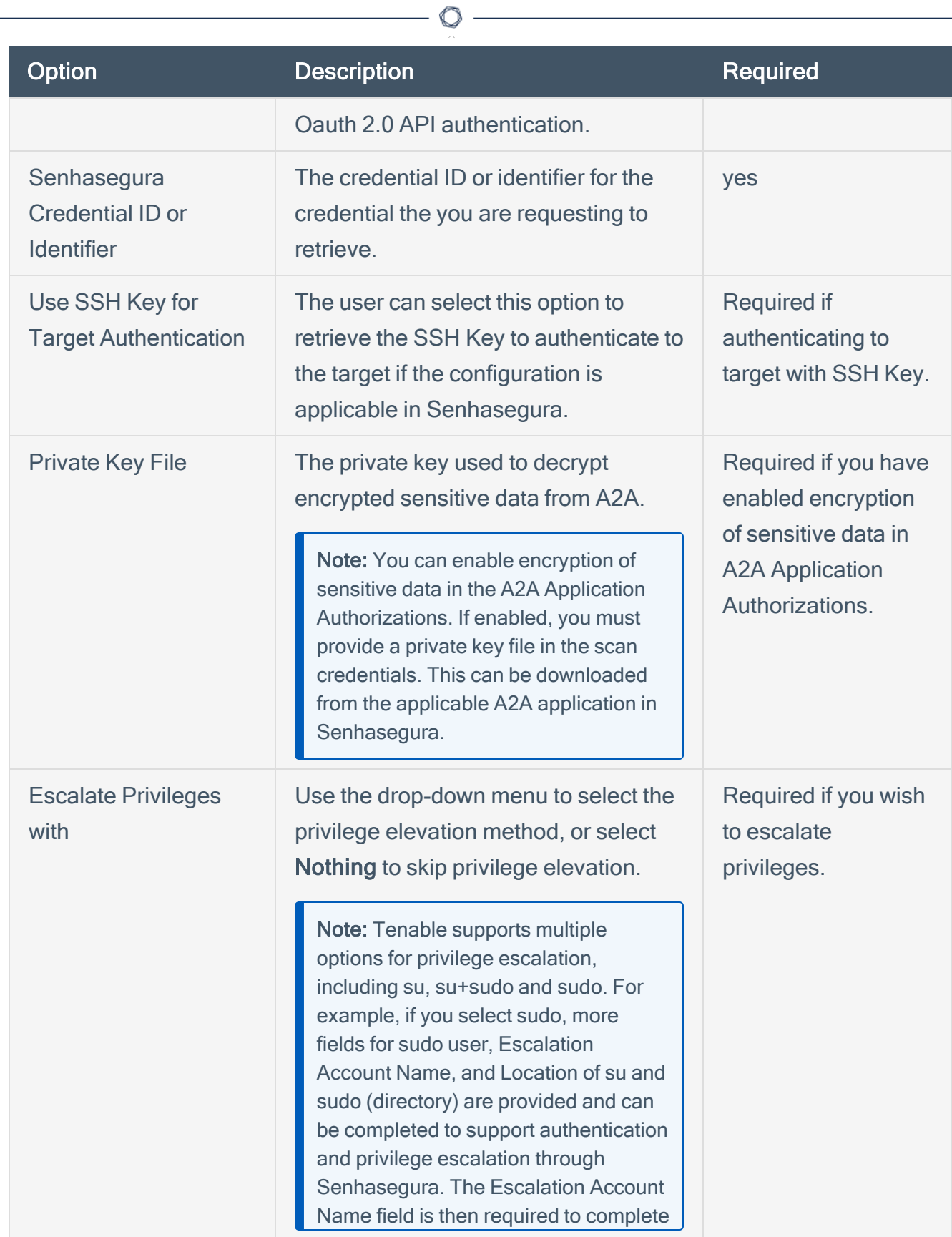

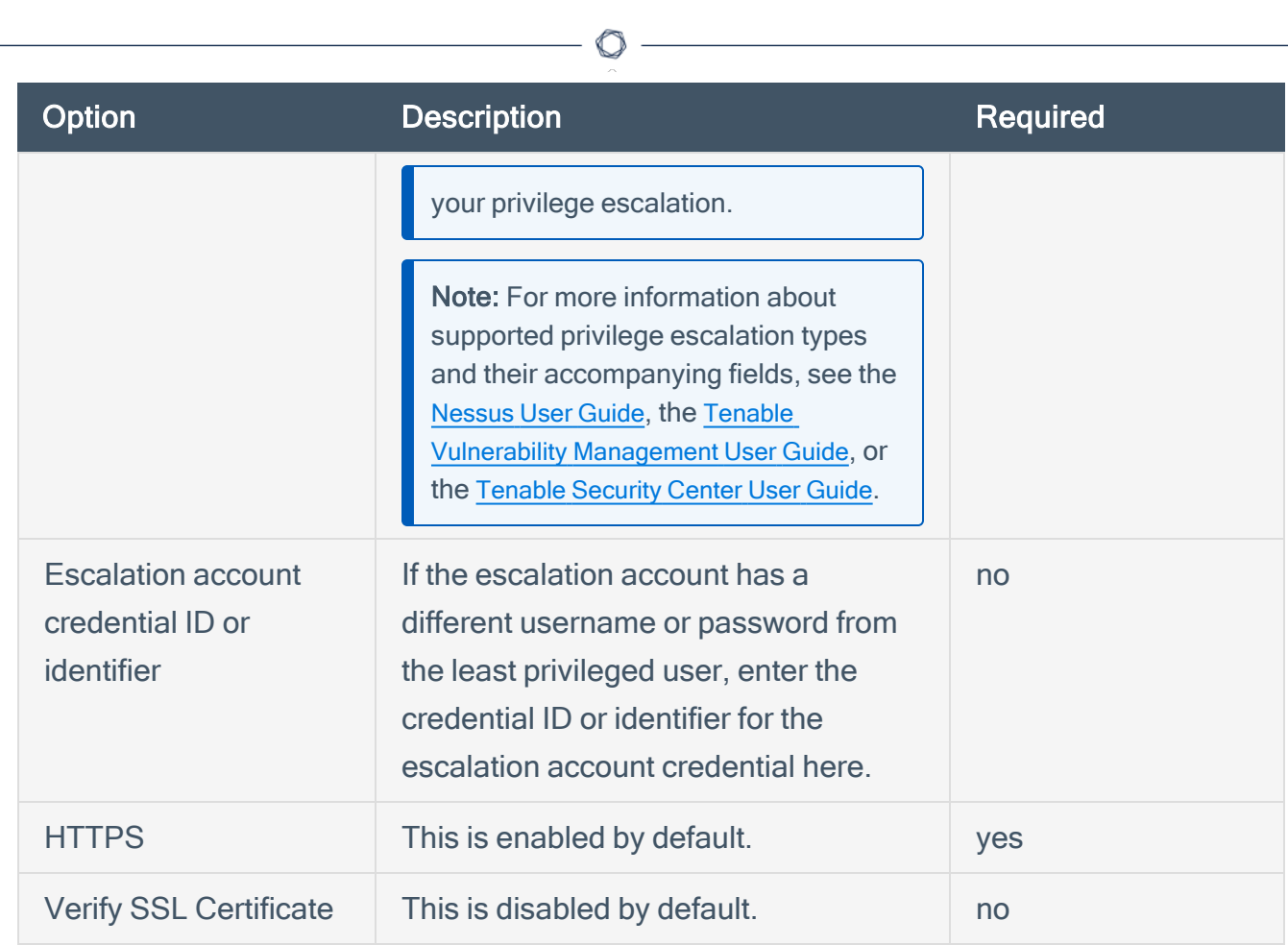

12. Click Save.

#### <span id="page-14-0"></span>Windows Integration

To configure Tenable with Senhasegura using Windows integration:

- 1. Log in to Tenable Vulnerability Management.
- 2. In the upper-left corner, click the  $\equiv$  button.

The left navigation plane appears.

3. In the left navigation plane, click Settings.

The **Settings** page appears.

4. Click the Credentials widget.

The Credentials page appears. The credentials table lists the managed credentials you have permission to view.

5. Click the  $\Theta$  button next to the Credentials title.

The credential form plane appears.

6. In the Host section, click Windows.

The selected credential options appear.

7. In the Authentication Method drop-down, select Senhasegura.

The **Senhasegura** options appear.

8. Configure the Senhasegura credentials.

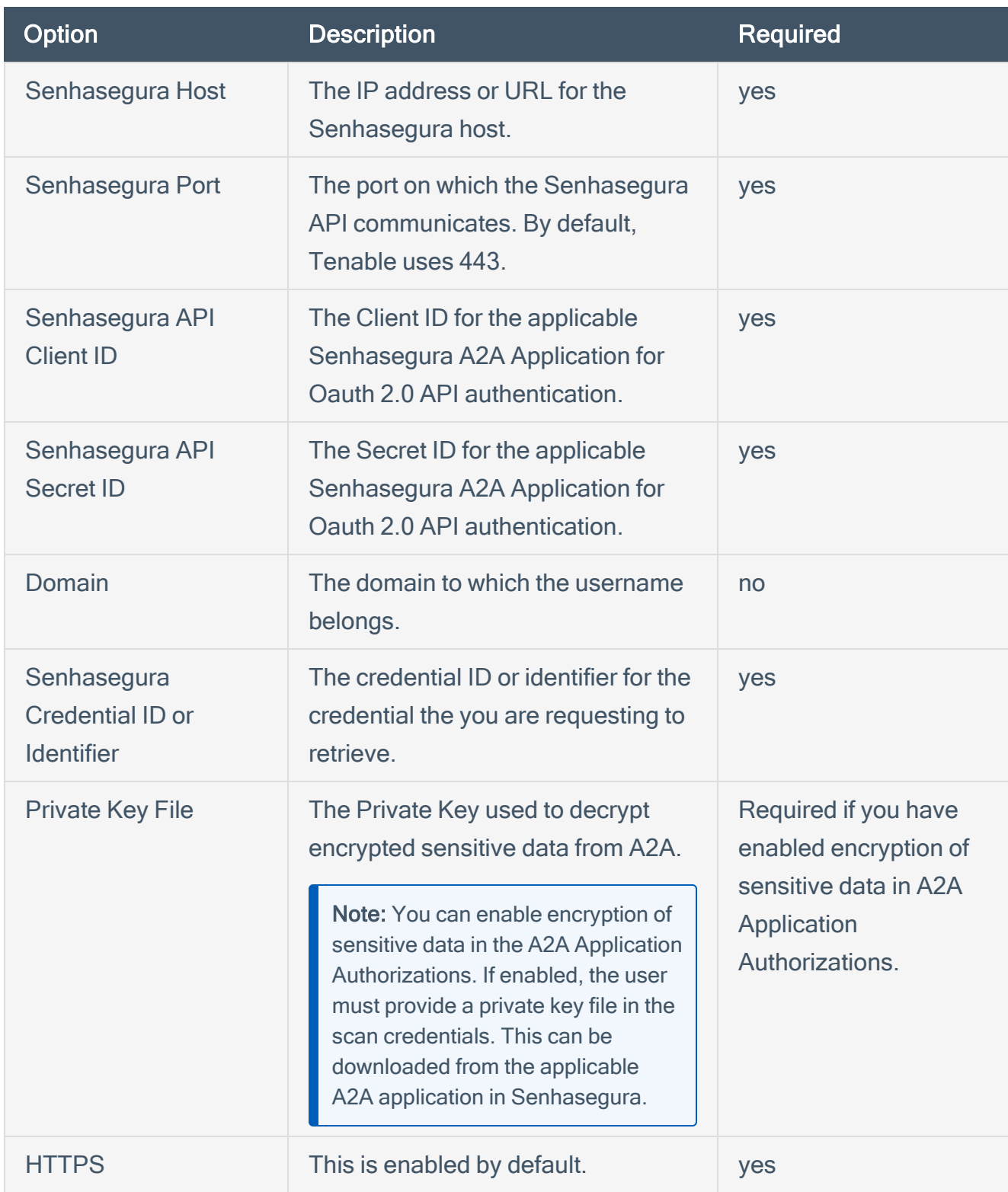

 $\mathbb{O}$ 

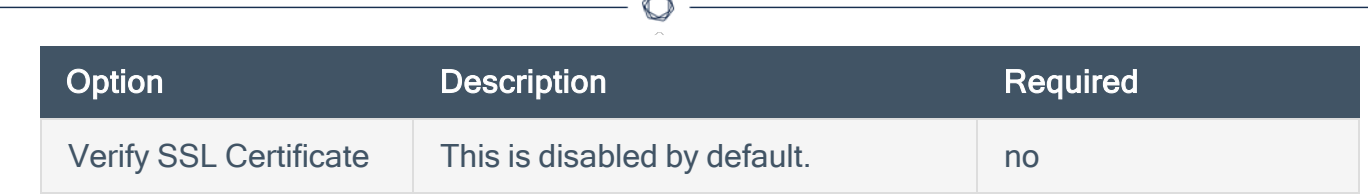

F.

9. Click Save.